## **URUCHAMIANIE DZIENNIKA ELEKTRONICZNEGO**

W oknie przeglądarki internetowej należy wpisać adres: **www.edu.gdansk.pl**

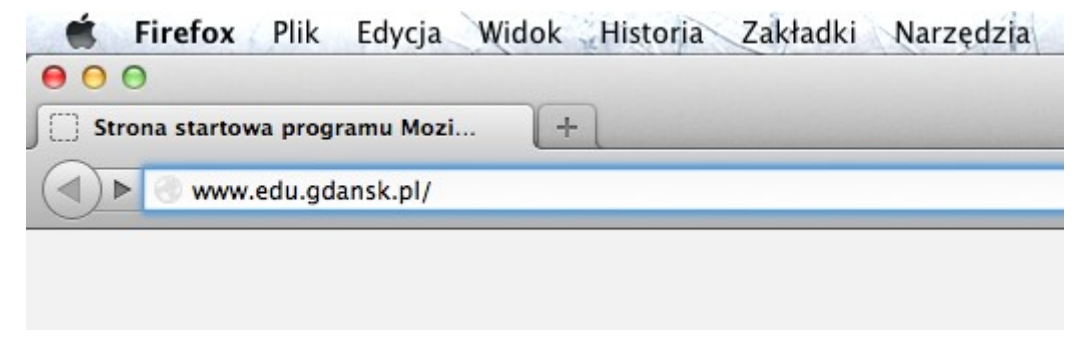

Następnie proszę kliknąć w przycisk zaloguj

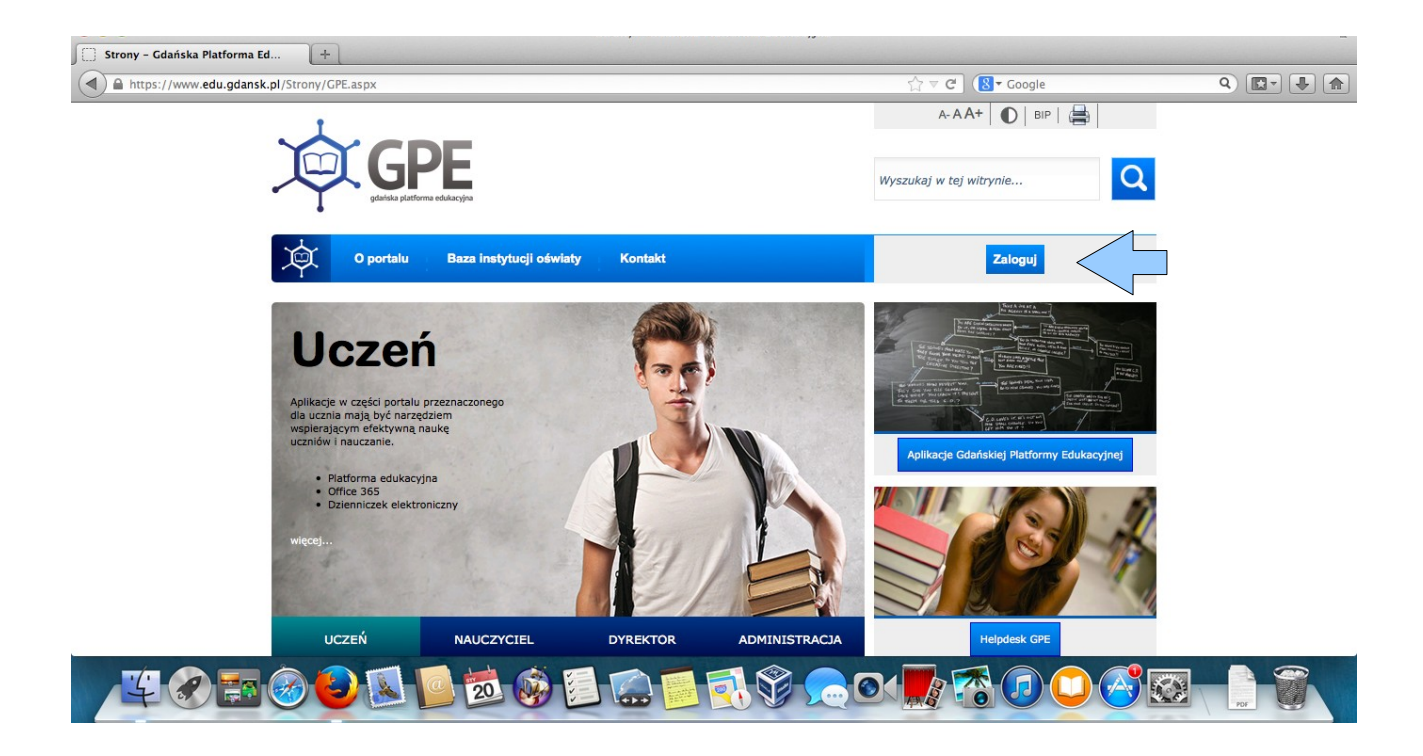

Kolejny krok to wpisanie Nazwy użytkownika i hasła

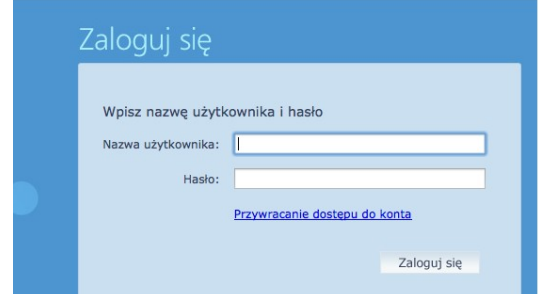

Pojawi się kolejne okienko, w którym klikamy w UONET

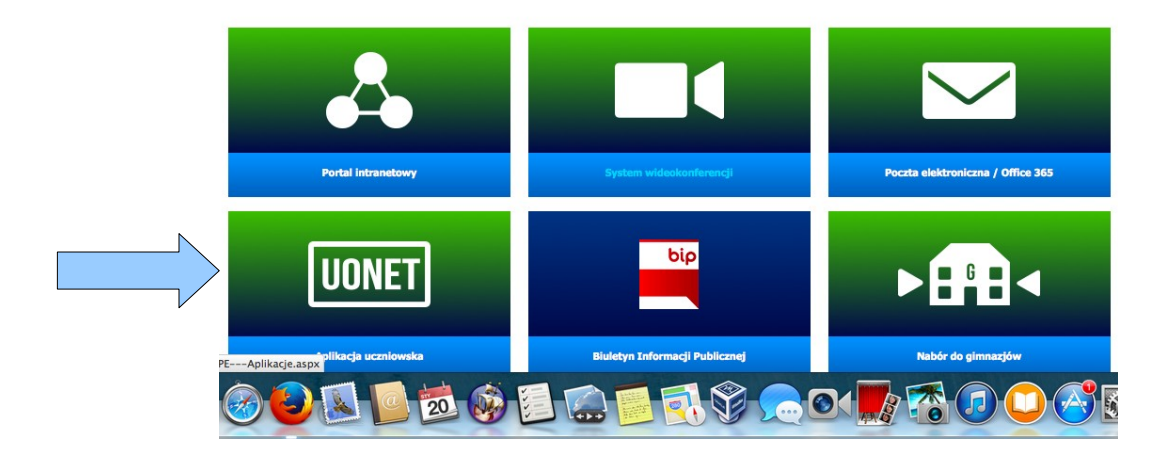

Jeśli na komputerze jest zainstalowana wtyczka Silverlight firmy Microsoft, to powinno pojawić się następne okienko, w którym klikamy w **Moduł lekcyjny**

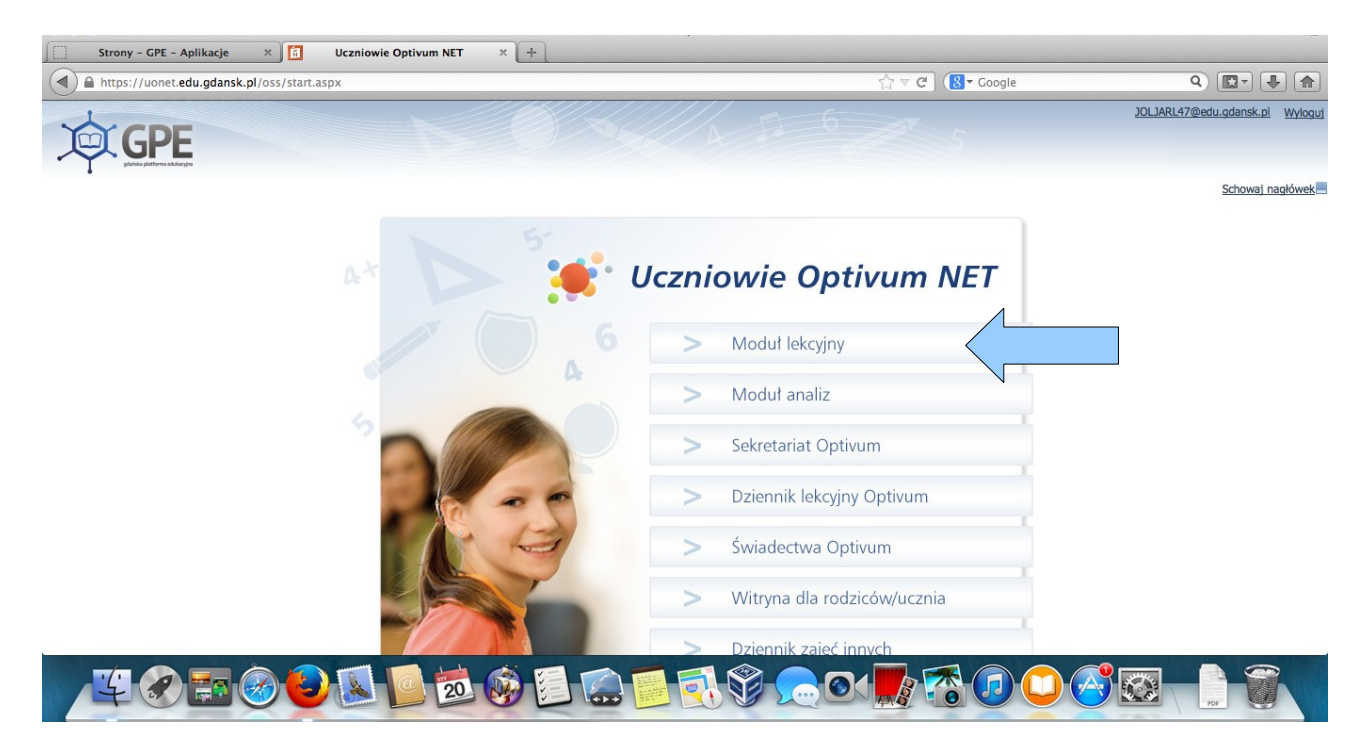

W sytuacji, w której nie będzie wtyczki należy ją zainstalować ze strony: http://www.microsoft.com/silverlight/